#### **QUICKTIP**

### Protocole d'adaptation initiale **Pour aides auditives 2,4 GHz utilisant la plateforme Thrive**

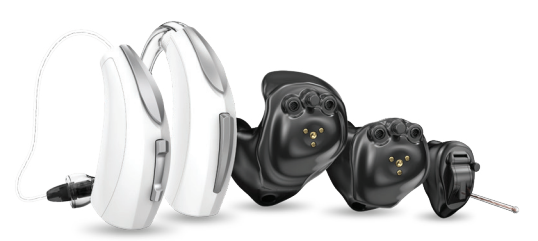

### Démarrer

- Lancez *Inspire X* et insérez des piles dans les aides auditives.
- 2 Sur l'écran Accueil, sélectionnez Afficher les programmateurs puis choisissez le programmateur sans fil 2,4 GHz et cliquez sur OK.

 REMARQUE : *couper les systèmes Bluetooth à proximité qui pourraient perturber le couplage des aides auditives. La portée prévue pour la programmation sans fil est d'environ 9 mètres.*

**3** Cochez la **case** en regard de la ou des aides auditives à programmer.

- 4 Sélectionnez Lire les réglages de l'appareil pour démarrer une nouvelle adaptation ou une session de suivi en utilisant les réglages actuels des aides auditives, ou Charger une session précédente pour récupérer une session enregistrée au préalable.
- Sélectionnez Démarrer.

#### Adaptation initiale et Auto Adaptation

Adaptation initiale se lance automatiquement lors de la programmation de nouvelles aides auditives.

- 1 Sélectionnez les **Options acoustiques** appropriées puis cliquez sur OK.
- 2 Sélectionnez l'Expérience de l'amplification appropriée. *[Fig. 1]*

 *Pour en savoir plus, consultez le QuickTIP Gestionnaire d'expérience.*

3 Insérez les aides auditives dans les oreilles du patient, réduisez toutes les sources de bruit puis sélectionnez Commencer pour exécuter l'Auto Adaptation.

> REMARQUE : *si la programmation des aides auditives est réalisée avant le rendez-vous d'adaptation, exécutez à nouveau l'Annulateur de larsens avec les aides auditives dans les oreilles du patient.*

4 Vérifiez l'écran des résultats de l'Auto Adaptation. Sélectionnez Redémarrer si le statut est incomplet pour une étape donnée, ou cliquez sur Fermer pour continuer.

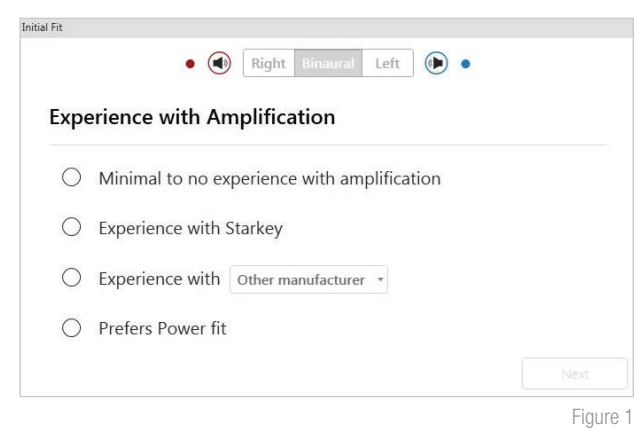

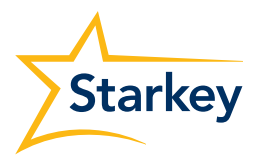

### Contrôles utilisateur

La boîte de démonstration Configuration des contrôles utilisateur apparaît lors de la programmation initiale. Sélectionnez Montrer la démo pour une démonstration des options de configuration des contrôles utilisateur ou sélectionnez Ne plus afficher et Fermer.

Prenez le contrôle utilisateur que vous souhaitez activer côté gauche et déposez-le sur une fonction tactile côté droit. Les contrôles utilisateur en option sont : Volume des aides auditives, Programme, Niveau Tinnitus, Muet, Marche/Arrêt accessoire, Volume accessoire, Alerte manuelle, Assistant Thrive et Mode Edge. Les fonctions tactiles en option sont : Pression brève, Pression longue et Double tapotement. *[Fig. 2]*

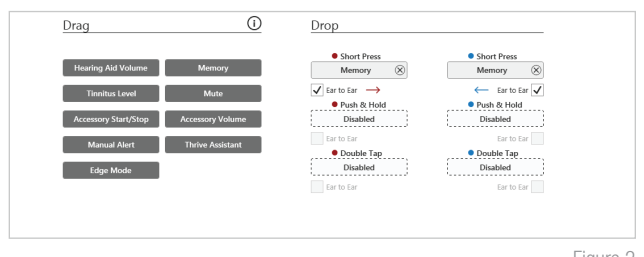

-igure 2

REMARQUE : *le Double tapotement n'est disponible que pour les aides auditives AI.*

REMARQUE : *Alerte manuelle, Assistant Thrive et Mode Edge ne sont disponibles que sur certains produits 2,4 GHz utilisant la plateforme Thrive.*

2 Cliquez sur Plage VC et Taille des pas. Sélectionnez les repères pour régler la plage VC. Sélectionnez une taille de pas de 2 ou 4 dB.

 REMARQUE : *le logiciel Inspire X n'autorisera pas le réglage de la plage VC et de la taille des pas si le contrôle du volume n'est pas activé dans Réglages Contrôles utilisateur.*

## QuickFit et Réglages avancés

- Sélectionnez **QuickFit** dans la barre de navigation de gauche pour effectuer des réglages d'adaptation généraux. *[Fig. 3]*
- 2 Cliquez sur les flèches de défilement Programme dans la barre des programmes pour paramétrer les programmes.
- **3** Sélectionnez **Réglages avancés** dans la barre de navigation de gauche ou au bas de l'écran QuickFit pour affiner les réglages d'adaptation de chaque canal et niveau d'entrée.
- Sélectionnez Tableaux ou Curseurs pour choisir la vue souhaitée pour les ajustements.
- 5 Cliquez sur + pour développer les groupes de canaux Graves, Mediums ou Aiguës et/ou Ultra.
- 6 Sélectionnez les canaux et les niveaux d'entrée à régler puis cliquez sur les flèches haut et/ou bas pour effectuer les réglages.

# Outils patient

Sélectionnez **Programmation à distance** sous Outils patient pour activer la programmation à distance. Cliquez sur la **case** en regard de Programmation à distance. Puis cliquez sur **Accepter** après avoir revu l'avis de divulgation avec votre patient. Enfin, cliquez sur l'icône Génération du code pour générer un code unique que votre patient entrera dans son application Thrive afin d'avoir accès à la programmation à distance. *[Fig. 4]*

**REMARQUE :** le patient à 3 jours pour rentrer le code **analyze de la propone de la propone de la propone de la propone de la propone de la propone de la propone de la propone de la propone de la propone de la propone de l** *unique dans l'application thrive.*

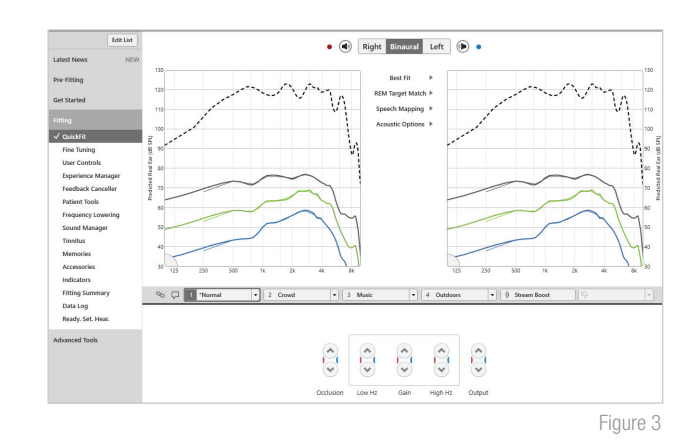

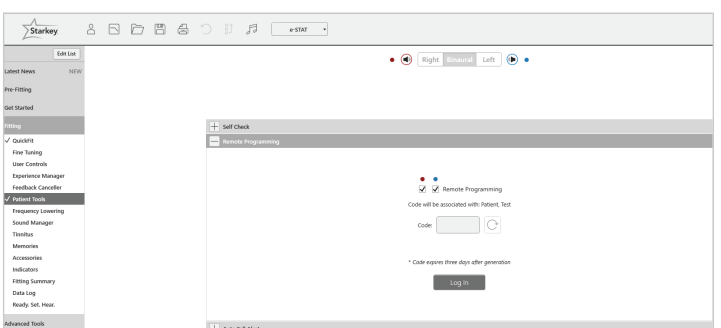

### Outils patient (suite)

Sélectionnez Alerte de chute auto sous Outils patient pour modifier la sensibilité de détection des chutes et complétez l'évaluation du risque de chute avec votre patient. Veuillez vous référer au QuickTIP Alerte de chute pour savoir comment configurer et utiliser la fonction. Veuillez noter que la fonction Alerte de chute auto n'est disponible que sur certaines aides auditives 2,4 GHz utilisant la plateforme Thrive. *[Fig. 5]*

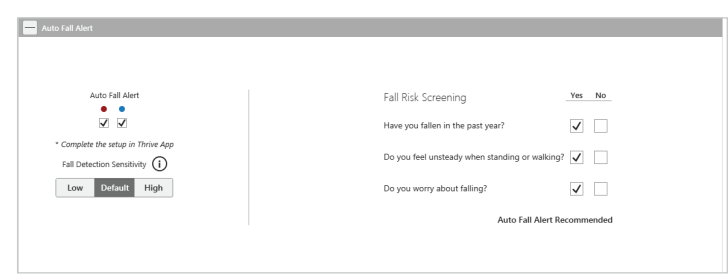

Figure 5

### Réglages supplémentaires

Consultez la bibliothèque des QuickTIPs pour en savoir plus sur les différentes fonctions, par exemple Sound Manager, Tinnitus et Duplication fréquentielle.

### Programmes et Signaux vocaux

Sélectionnez **Programmes** dans la barre de navigation de gauche ou au centre de tous les écrans d'adaptation.

- 1 Cliquez sur les flèches de défilement pour développer le menu **Programmes** puis sélectionnez les programmes souhaités.
- 2 Pour configurer un **programme musique**, consultez le QuickTIP Programme musique.

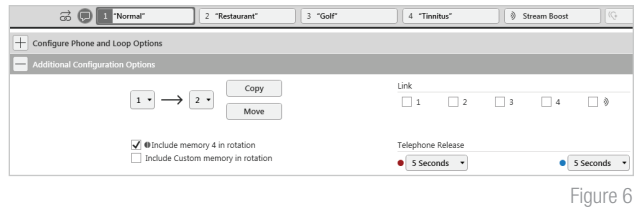

- **3** Les signaux vocaux peuvent être personnalisés. (Voir Signaux page suivante).
- 4 La barre des programmes affichera par défaut l'environnement sélectionné (par exemple « Plein air »). Cliquez sur la bulle pour modifier le nom du signal vocal qui a été configuré (par exemple, le programme Plein air devient « Golf »). *[Fig. 6]*

#### Accessoires

Sélectionnez **Accessoires** dans la barre de navigation de gauche pour configurer les accessoires 2,4 GHz. Cliquez sur l'icône d'information pour obtenir les instructions de jumelage spécifiques à l'un des accessoires. Suivez les instructions de jumelage fournies par l'icône d'information pour procéder au jumelage dans Inspire X. Une fois le jumelage terminé, paramétrez Micro d'aide auditive lors du streaming pour les accessoires de streaming et Configuration du bouton Favori pour la télécommande. *[Fig. 7]*

*Pour en savoir plus, consultez les QuickTIPs sur les accessoires sans fil 2,4 GHz.*

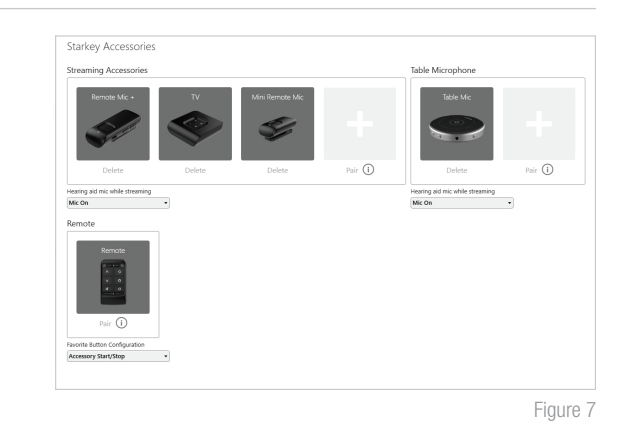

#### Signaux sonores

Sélectionnez Signaux dans la barre de navigation de gauche.

Cochez ou décochez les cases pour activer ou désactiver des signaux sonores.

REMARQUE : *les signaux de volume peuvent être activés ou désactivés séparément.*

2 Sélectionnez Régler tous les signaux pour augmenter ou diminuer le volume de tous les signaux sonores, vocaux ou de carillon par pas de 5 dB, ou pour modifier la langue.

#### Signaux sonores (suite)

- Sous **Signaux individuels**, sélectionnez le nom de chaque signal dont vous souhaitez régler individuellement le volume et le type de stimulus. Sélectionnez l'icône Aide auditive pour entendre directement le signal dans les appareils ou l'icône Ordinateur pour entendre le signal dans les haut-parleurs, à des fins de démonstration.
- 4 Sélectionnez **Programme/Accueil** pour configurer les Signaux vocaux, qui sont des signaux spécifiques à des environnements. Lorsque des programmes sont activés, le signal par défaut correspond à l'environnement sélectionné (par exemple, l'utilisateur entend « Plein air » lorsque le programme Plein air s'active). Ouvrez le menu déroulant sous Stimulus pour modifier le signal vocal (par exemple, l'utilisateur peut choisir d'entendre « Golf » lorsque le programme Plein air s'active). *[Fig. 8]*

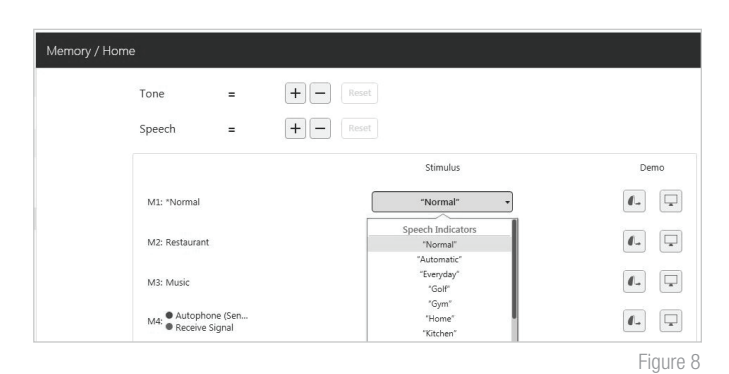

REMARQUE : *les signaux Personnalisé et Stream Boost peuvent être désactivés si nécessaire.*

#### Résumé d'adaptation

Sélectionnez Résumé d'adaptation dans la barre de navigation de gauche. *[Fig. 9]*

Sélectionnez **Détails** pour modifier le statut des fonctions, si nécessaire. Les détails sont des liens hypertextes qui permettent d'atteindre les écrans de réglage des noms des fonctions.

Sous Statut, sélectionnez le réglage souhaité dans le menu déroulant pour Marche/Arrêt auto. Activé, Marche/Arrêt auto permet aux aides auditives de passer automatiquement en mode économie d'énergie lorsqu'elles sont inutilisées. Cette fonction est disponible uniquement sur les aides auditives AI.

Sélectionnez *Imprimer* pour générer un rapport d'adaptation, un rapport Data Logging ou un guide de l'appareil personnalisé contenant les réglages de volume, les programmes et les signaux vocaux activés. Le Guide de l'appareil est proposé en plusieurs langues à partir de l'écran Imprimer.

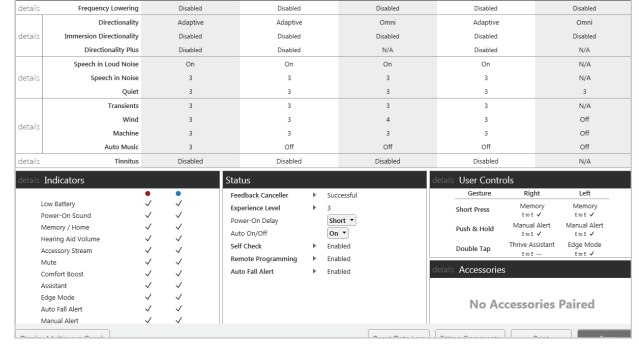

Figure 9